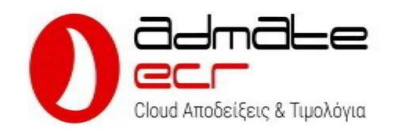

# Ταμειακή μηχανή Admate Ecr Διαδικασία ενεργοποίησης

Η διαδικασία ένταξης ενός νέου πελάτη στην Ταμειακή μηχανή Admate Ecr, είναι μια πολύ εύκολη διαδικασία που στο σύνολο της ολοκληρώνεται μέσα σε 5 λεπτά.

Τι πληροφορίες χρειάζονται από τον πελάτη

- 1. ΑΦΜ
- 2. Το Email του και δυνατότητα πρόσβασης σε αυτό (Για την επιβεβαίωση του)
- 3. Ονοματεπώνυμο
- 4. Αριθμός κινητού τηλεφώνου
- 5. Κωδικοί TAXIS
- 6. Διεύθυνση υποκαταστήματος (Εάν η ταμειακή μηχανή θα λειτουργήσει σε υποκατάστημα)

#### Βήμα 1 Λήψη & Εγκατάσταση εφαρμογής (1 Λεπτό)

Πραγματοποιούμε λήψη και εγκατάσταση της εφαρμογής από το Google Play σε οποιαδήποτε συσκευή με λειτουργικό σύστημα Android επιθυμούμε.

Η λήψη της εφαρμογής μπορεί να γίνει είτε κάνοντας αναζήτηση με τον όρο "Admate Ecr" είτε με απ' ευθείας επίσκεψη στην σελίδα λήψης της εφαρμογής Admate Ecr στο Google Play store. Εάν η εφαρμογή δεν είναι ήδη εγκατεστημένη θα εγκατασταθεί.

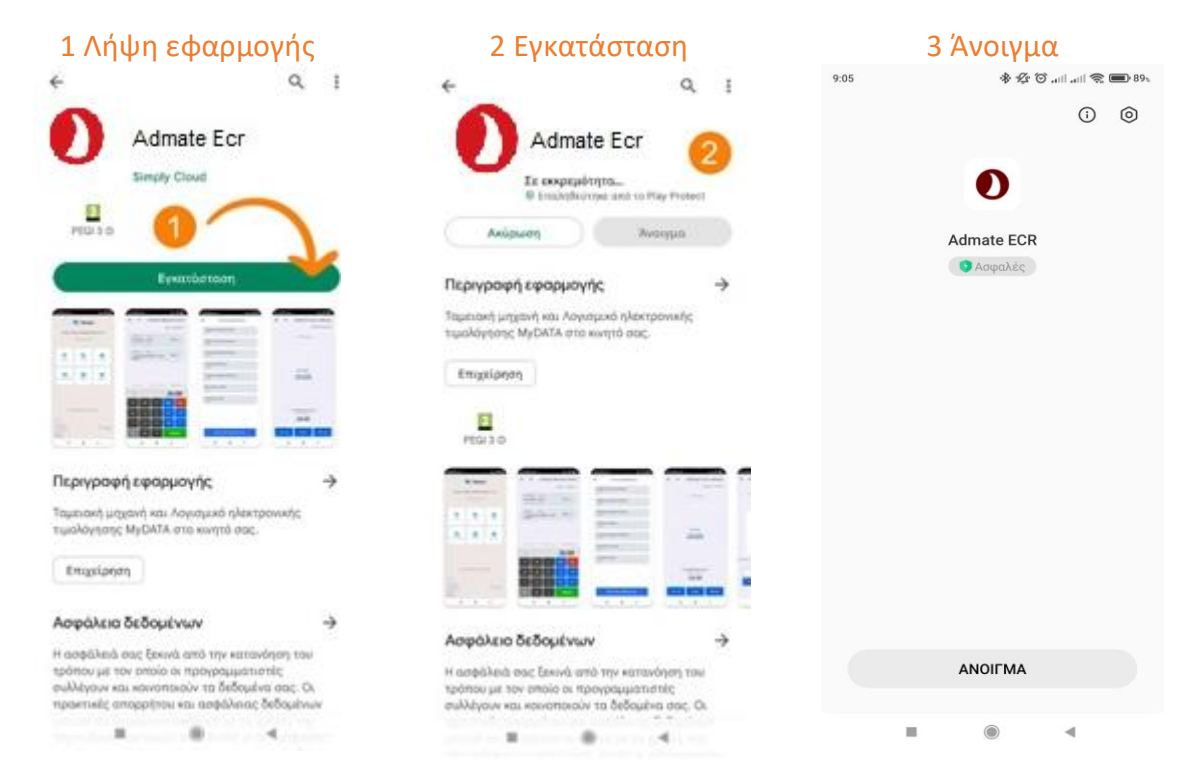

**ISO 27001** 

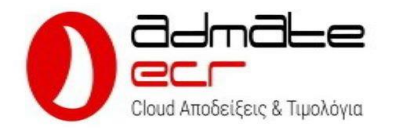

ΠΡΟΣΟXH: Η παραπάνω διαδικασία καθώς και η εγγραφή μπορεί να πραγματοποιηθεί από οποιαδήποτε συσκευή βρίσκεται εγκατεστημένη η εφαρμογή Admate Ecr ακόμα και χωρίς να είναι η συσκευή του τελικού πελάτη που θα γίνει χρήση της εφαρμογής. Αν πχ χρησιμοποιείτε μια εγκατάσταση Admate Ecr με λογαριασμό DEMO, μπορείτε πραγματοποιώντας αποσύνδεση να «θέσετε» την εφαρμογή σε πραγματική λειτουργία και να πραγματοποιήσετε την εγκατάσταση από εκεί..

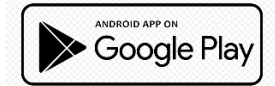

Εάν επιθυμείτε να μεταβείτε απ' ευθείας στην σελίδα της Admate Ecr στο Google Play, μπορείτε να ακολουθήσετε τον παρακάτω σύνδεσμο ή να «Σκανάρετε» τον κώδικα QR παρακάτω

# Απ' ευθείας μετάβαση QR Code

https://play.google.com/store/apps/details?id=com.simplypos.admate

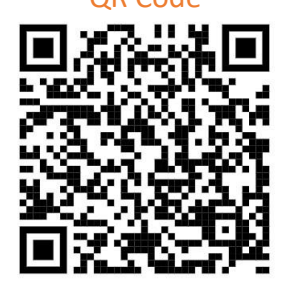

Βήμα 2 Εγγραφή νέου χρήστη (1 Λεπτό) 1. Απενεργοποίηση DEMO MODE 2. Έναρξη εγγραφής

Συμπληρώστε τα στοιχεία 1,2,3,4 και πιέστε Εγγραφή (5) Αφού επιβεβαιώσετε το Email σας ακολουθώντας τον σύνδεσμο που λάβατε πιέστε είσοδος.

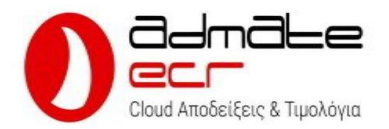

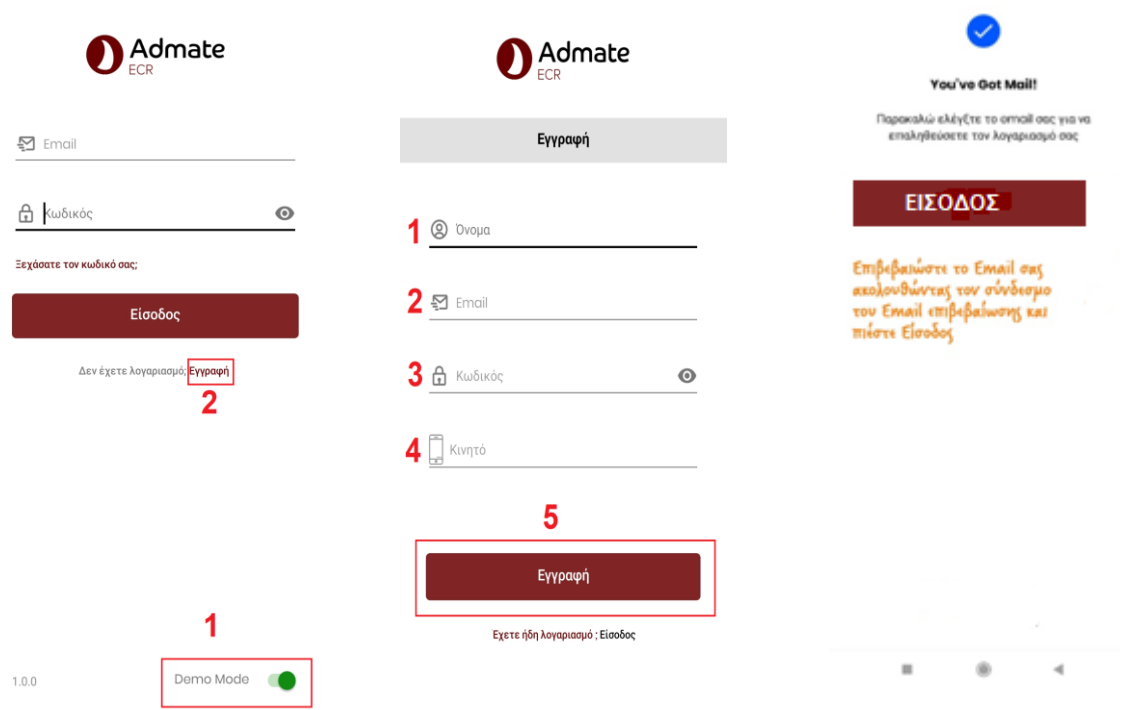

### Ακολουθήστε τον σύνδεσμο για να επιβεβαιώσετε το Email σας

#### Επιτυχής επιβεβαίωση, επιστρέψτε στην εφαρμογή για να συνδεθείτε με το Email και τον κωδικό που ορίσατε στο 1<sup>ο</sup> βήμα

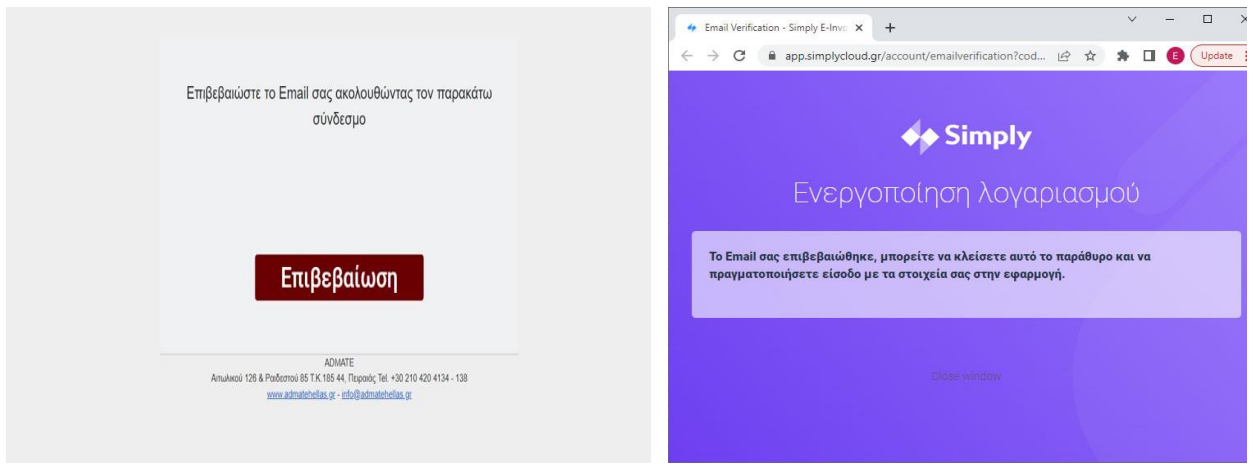

Βήμα 3 Πρώτη είσοδος στην υπηρεσία & ενεργοποίηση (1 Λεπτό)

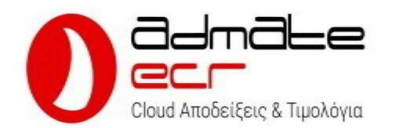

1 & 2. Εισάγετε το Email και τον κωδικό που δηλώσατε κατά την εγγραφή σας

# Eigob Emoil m@simplypos.com Kudunic ø e vor meliant one Eidobor date it gette koy Demo Mode  $\bar{a}$  $\alpha$ ă.

 $15:06$   $\varnothing$  匣  $\blacktriangle$   $\blacktriangle$ "画些" Η επιχείρησή σας Πείτε μας λίγα πράγματα για την επιχείρησή σας<br>προκειμένου να ρυθμίσουμε τον λογαριασμό σας. .<br>Βοηθήστε μας να σας γνωρίσουμε  $O$  AdM  $O$ 801400290  $\boldsymbol{\Omega}$ KraSuvóc auvenyáz .<br>Αφήστε το κενό εάν δεν έχετε Συνέχεια **Αποσύνδεση**  $\bullet$  $\blacksquare$  $\blacktriangleleft$ 

Εισάγετε τον ΑΦΜ του Τελικού χρήστη (1) και τον κωδικό

συνεργάτη (2)

Εξετάστε τα στοιχεία και ενεργοποιήστε το κουμπί αποδοχής και πιέστε Συνέχεια

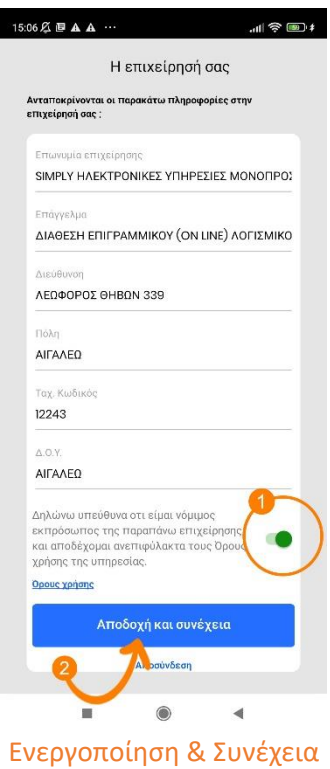

1 Επιβεβαίωση διεύθυνσης κεντρικού, 2 Ορισμός διεύθυνσης υποκαταστήματος (Αν υπάρχει)

Αποστολή σύμβασης στην Simply

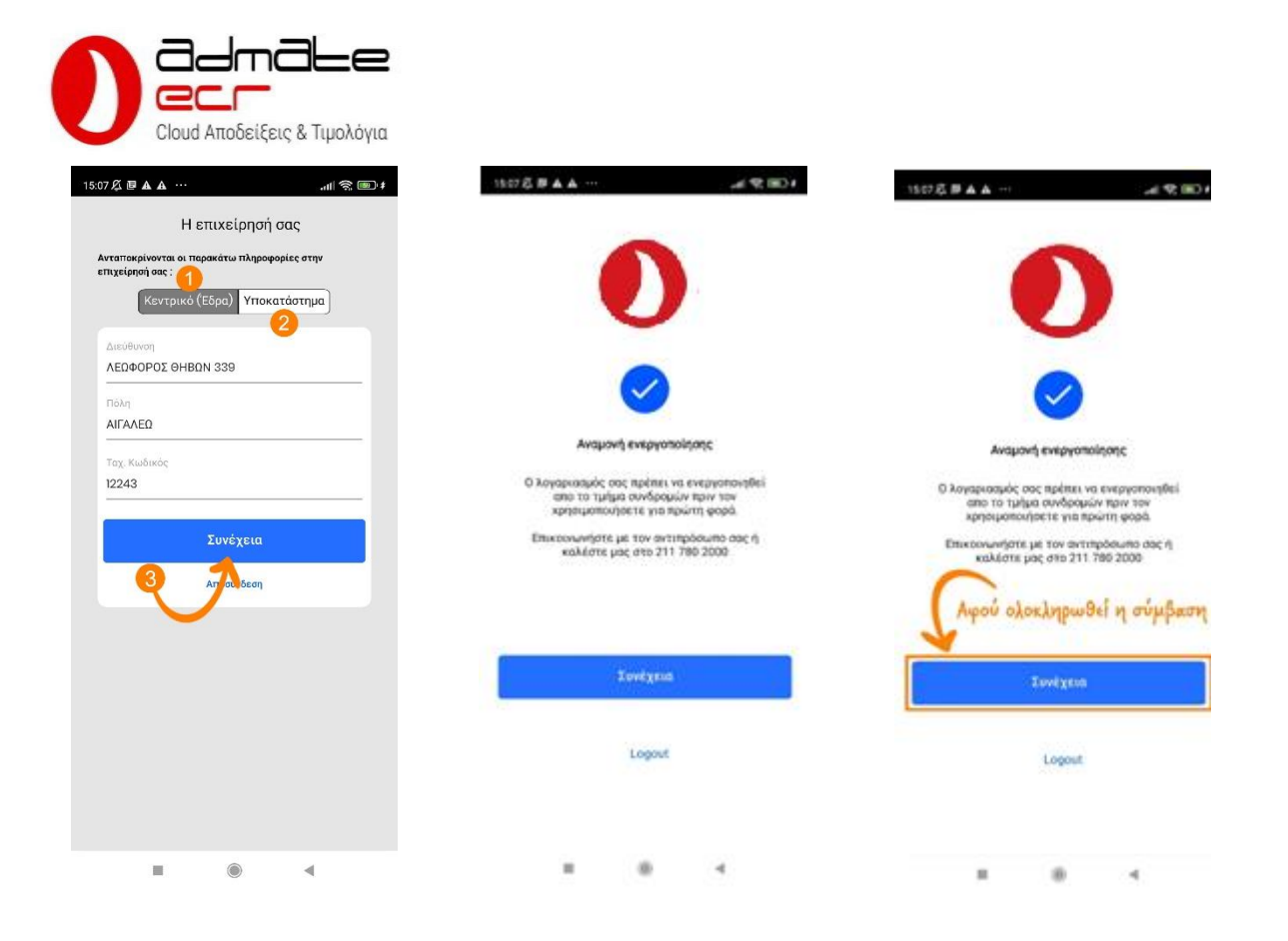

# Βήμα 4 Υπογραφή & αποστολή της σύμβασης ΥΠΑΗΕΣ

Κατά την εγγραφή και την πρώτη είσοδο του τελικού χρήστη στην υπηρεσία Admate Ecr, καταρτίζεται η σύμβαση / εξουσιοδότηση ΥΠΑΗΕΣ (Με τη σύμβαση αυτή, ο τελικός πελάτης / χρήστης αποδέχεται την παροχή της υπηρεσίας και εξουσιοδοτεί την Admate να διαβιβάζει στην ΑΑΔΕ τα εκδιδόμενα στοιχεία.)

Η σύμβαση πρέπει να υπογραφεί από τον Νόμιμο εκπρόσωπου του πελάτη (Από τον Ίδιο αν είναι Ατομική επιχείρηση ή από τον/τους Διαχειριστές αν πρόκειται για εταιρία) καθώς και να σφραγιστεί από τον τελικό χρήστη ενώ στην συνέχεια να αποσταλεί στο [KYC@simplycloud.gr](mailto:KYC@simplycloud.gr) προκειμένου να ολοκληρωθεί η διαδικασία της ενεργοποίησης.

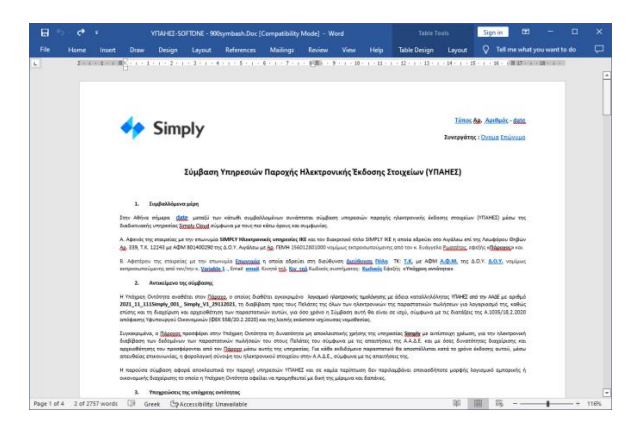

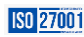

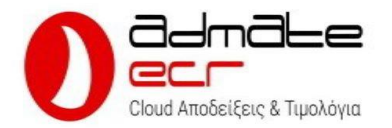

# Βήμα 5 Εξουσιοδότηση Ηλεκτρονικής τιμολόγησης στο Taxis (Απαιτείται για την έναρξη λειτουργίας)

Προκειμένου να ολοκληρωθεί η διαδικασία ενεργοποίησης και για να είναι εφικτή η δημιουργία παραστατικών από τις υποδομές Simply CLOUD απαιτείται η εισαγωγή εξουσιοδότησης παρόχου ηλεκτρονικής τιμολόγησης.

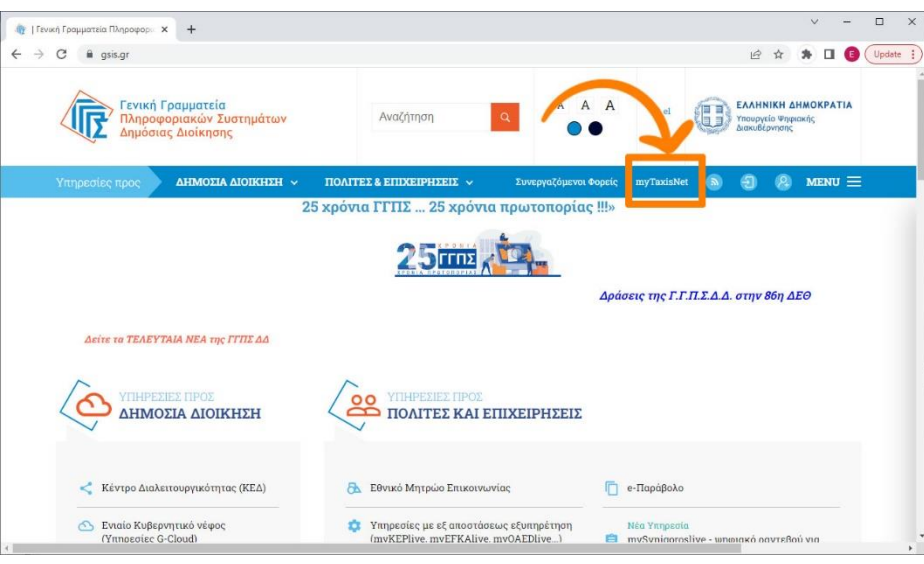

1. Συνδεόμαστε στο gsis.gr και επιλέγουμε myTaxisNet **[https://www.gsis.gr](https://www.gsis.gr/)**

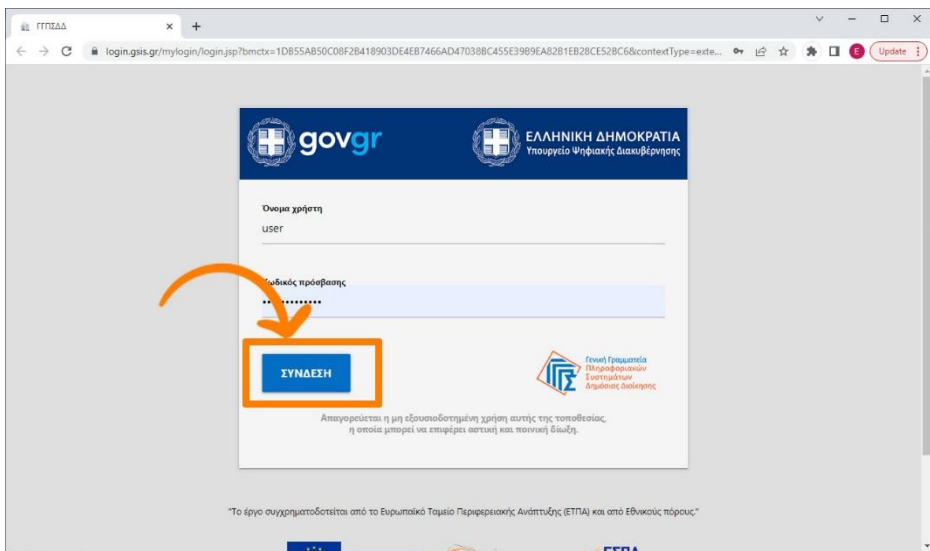

2. Πραγματοποιούμε σύνδεση στο Taxis με τα στοιχεία του πελάτη / χρήστη των υπηρεσιών. Έπειτα από επιτυχημένη είσοδο, μπορείτε να μεταβείτε απ ευθείας στις εξουσιοδοτήσεις ακολουθώντας τον παρακάτω σύνδεσμο.

**<https://www1.aade.gr/taxisnet/mytaxisnet/protected/authorizations.htm?tab=r>**

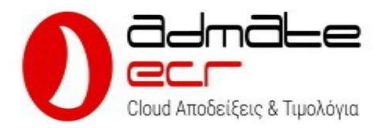

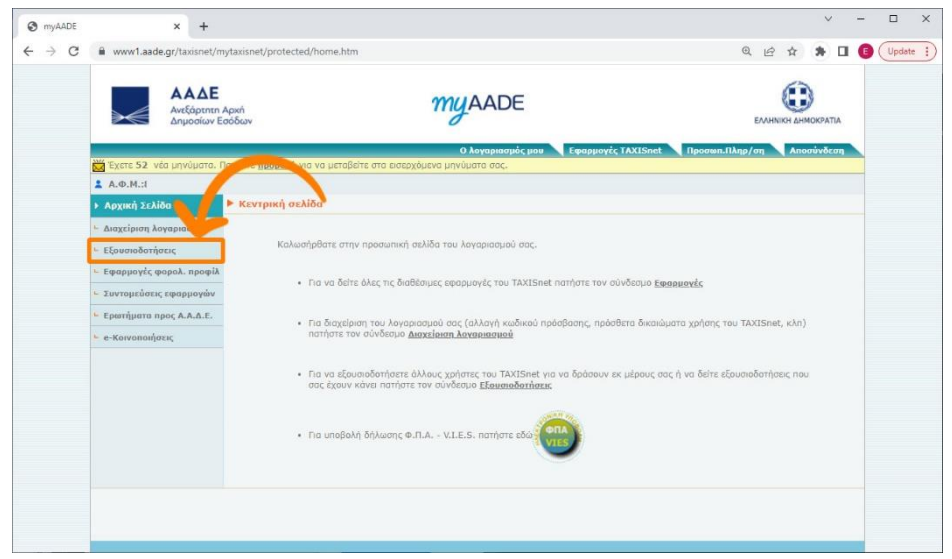

3. Από την αρχική σελίδα του Taxis, επιλέγουμε Εξουσιοδοτήσεις από το αριστερό μενού επιλογών

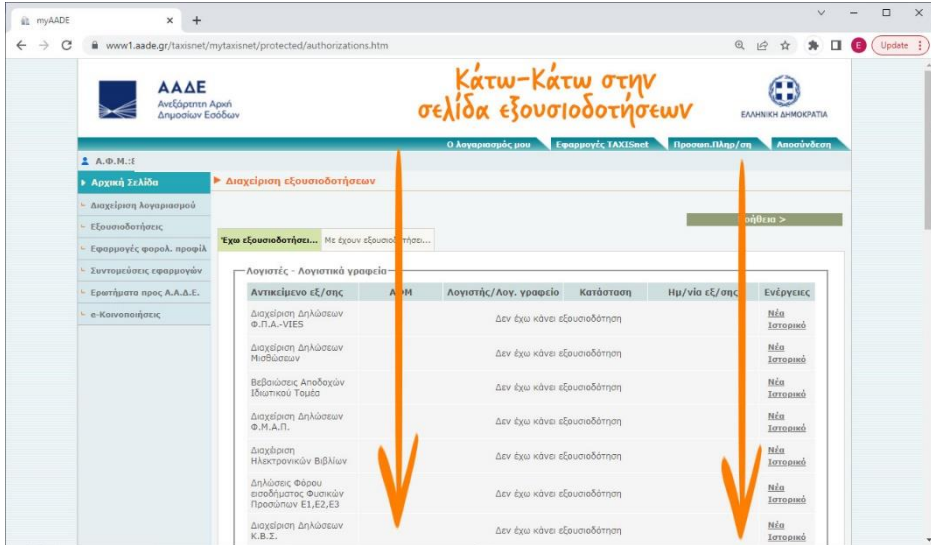

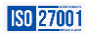

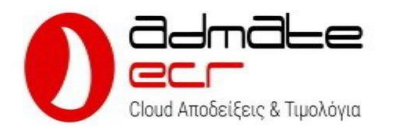

4. Μόλις φορτώσει η σελίδα των Εξουσιοδοτήσεων, προχωράμε στο κάτω – κάτω μέρος της σελίδας μέχρι να βρούμε την ενότητα Πάροχοι ηλεκτρονικής τιμολόγησης (Βλέπε επόμενη εικόνα)

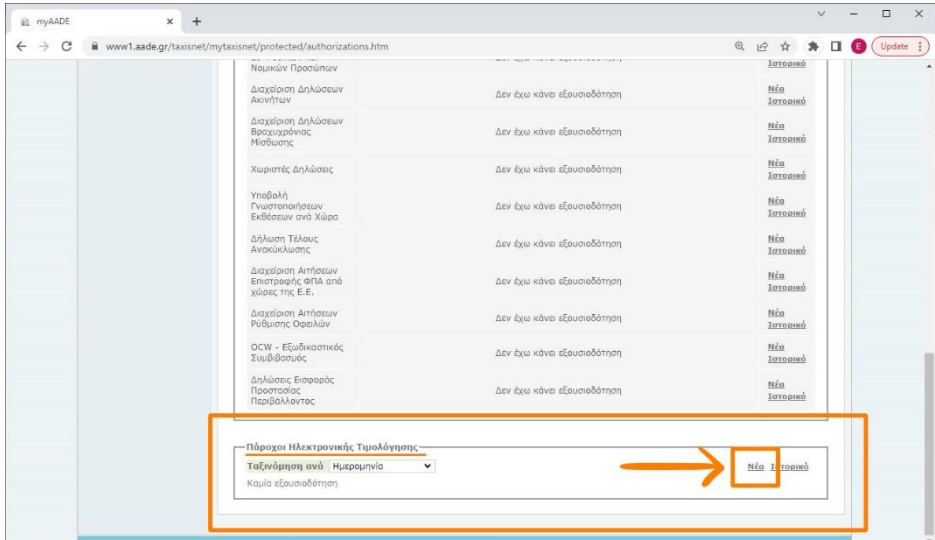

5. Στην ενότητα Πάροχοι Ηλεκτρονικής Τιμολόγησης, επιλέγουμε Νέα για να εισάγουμε την εξουσιοδότηση προς την SIMPLY

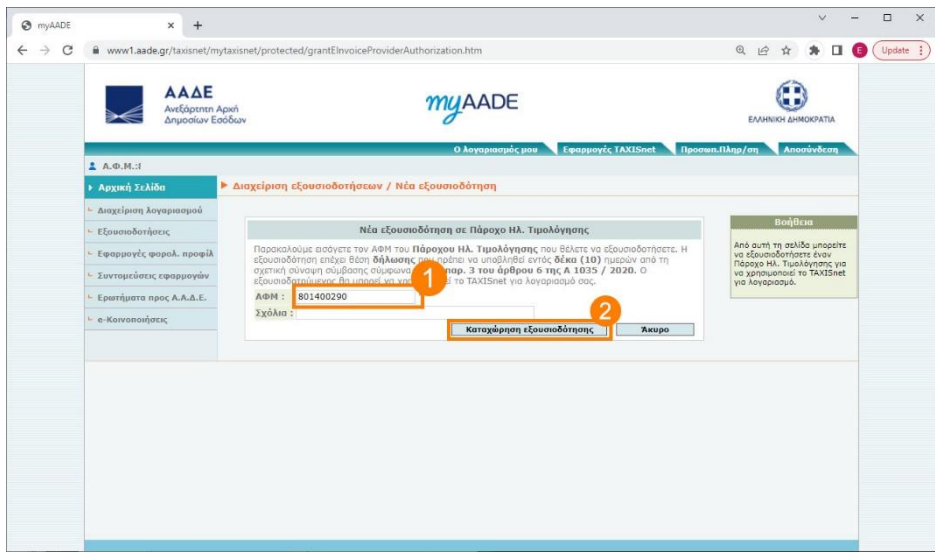

6. Στο πεδίο ΑΦΜ (1) εισάγουμε το ΑΦΜ της SIMPLY 801400290 και στην συνέχεια πατάμε το κουμπί Καταχώρηση εξουσιοδότησης (2)

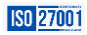

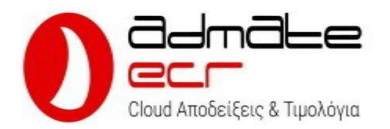

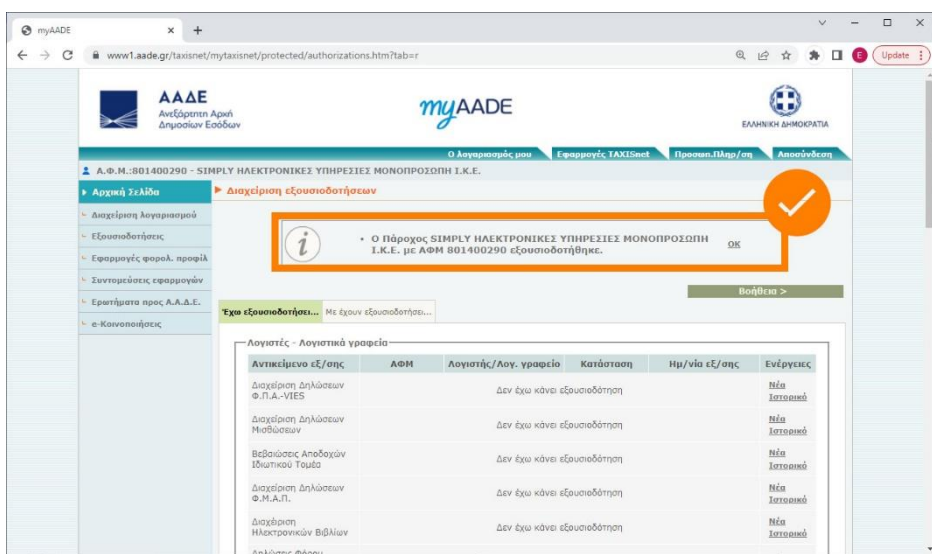

7. Στην συνέχεια, η εξουσιοδότηση ολοκληρώνεται και αναμένεται να γίνει η αποδοχή της από την SIMPLY.

Βήμα 6 Αποδοχή της εξουσιοδότησης από την Simply και έναρξη λειτουργίας (Γίνεται μέσα σε λίγα λεπτά)

Σε αυτό το σημείο και αν η σύμβαση έχει συμπληρωθεί και αποσταλεί στο τμήμα ενεργοποιήσεων, η αποδοχή της εξουσιοδότησης είναι άμεση (Συνήθως μέσα σε λίγα λεπτά) και η εφαρμογή αμέσως είναι σε θέση να εκδώσει νόμιμα παραστατικά.

Με την ολοκλήρωση αυτού του βήματος, ολοκληρώνεται και επί της ουσίας η ενεργοποίηση της Ταμειακής μηχανής Admate Ecr και το σύστημα είναι έτοιμο να εκδώσει νόμιμα παραστατικά όπως ΑΠΟΔΕΙΞΗ ΛΙΑΝΙΚΗΣ ΠΩΛΗΣΗΣ, ΑΠΟΔΕΙΞΗ ΠΑΡΟΧΗΣ ΥΠΗΡΕΣΙΩΝ, ΔΕΛΤΙΟ ΕΠΙΣΤΡΟΦΗΣ ΛΙΑΝΙΚΗΣ, ΤΙΜΟΛΟΓΙΟ, ΠΙΣΤΩΤΙΚΟ ΤΙΜΟΛΟΓΙΟ κλπ.

Κατά την έναρξη λειτουργίας του λογισμικού, στο σύστημα βρίσκονται προ εγκατεστημένα τα πιο δημοφιλή αρχεία και είναι έτοιμα για άμεση χρήση χωρίς ρυθμίσεις.

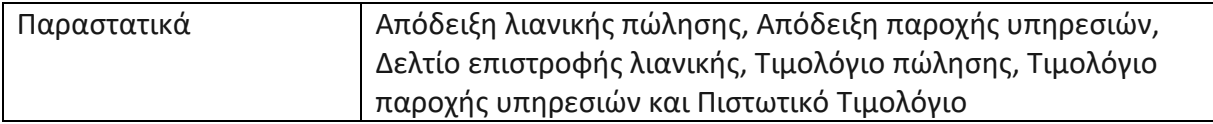

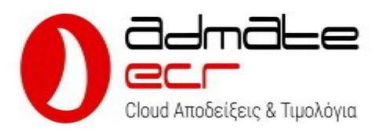

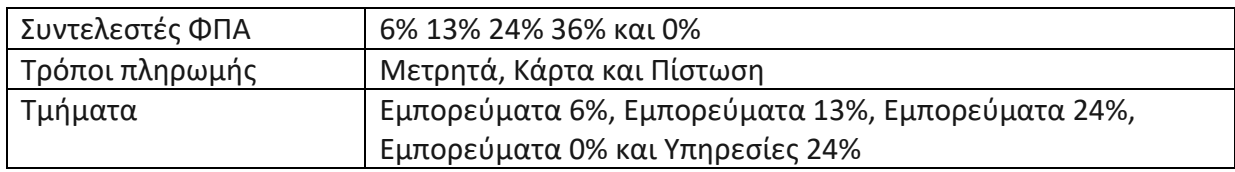

Βήμα 7 – ΔΕΝ ΑΠΑΙΤΕΙΤΑΙ ΝΑ ΓΙΝΕΙ ΑΜΕΣΩΣ ΓΙΑ ΝΑ ΛΕΙΤΟΥΡΓΗΣΕΙ Η ΕΦΑΡΜΟΓΗ Admate Ecr Η δήλωση της σύμβασης ΥΠΑΗΕΣ στο MyDATA είναι μια διαδικασία που συνήθως γίνεται από τον λογιστή εντός της προθεσμίας που ορίζουν οι διατάξεις.

Για οτιδήποτε χρειαστείτε καθώς και για απορίες ή διευκρινήσεις, μην διστάσετε να επικοινωνήσετε μαζί μας τηλεφωνικώς στο **210 420 4134 - 8** ή μέσω email στο **info@admatehellas.gr** προκειμένου να σας καθοδηγήσουμε στην διαδικασία δήλωσης.